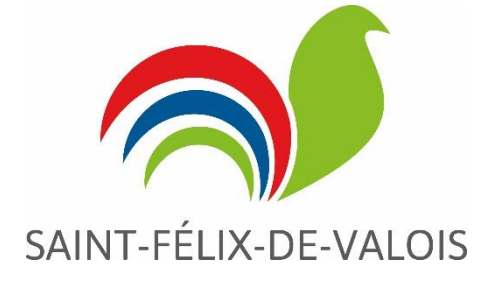

# **PROTOCOLE VOILÀ - LOISIRS**

**MARS 2024**

# Table des matières

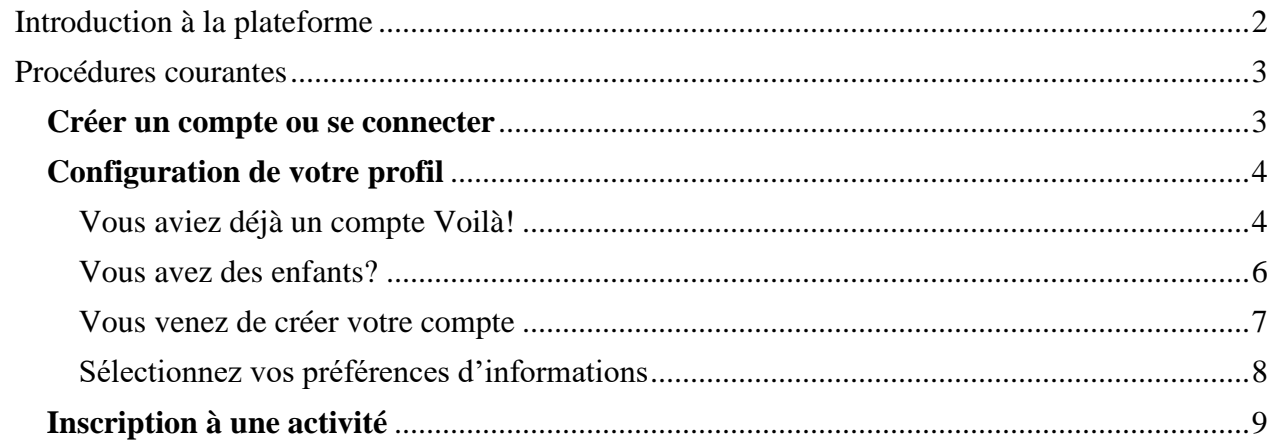

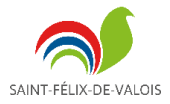

# <span id="page-2-0"></span>**Introduction à la plateforme**

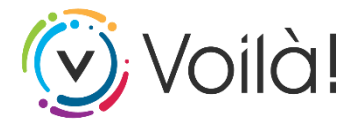

# **Plateforme d'inscription et de réservation pour le service des loisirs, de la culture et de la vie communautaire.**

La plateforme vous permet d'avoir accès à tous vos services municipaux en ligne. Évaluation municipale, compte de taxes, inscriptions loisirs, calendrier, infolettre et demande de permis.

Lien d'accès : <https://saint-felix-de-valois.appvoila.com/fr/accueil>

Pour une demande de soutien : culture@st-felix-de-valois.com | 450 889-5589 poste 7717

Vous pouvez également télécharger l'application pour téléphone cellulaire et tablette via votre App store ou Google play.

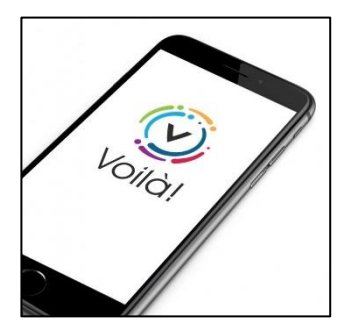

L'accès peut également se faire à partir du site Internet de la Municipalité :

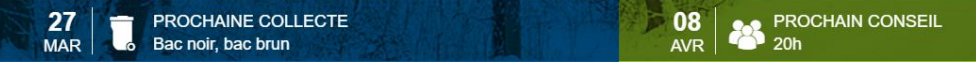

MUNICIPALITÉ DE SAINT-FÉLIX-DE-VALOIS

#### NOUVELLES <sup>⊙</sup>

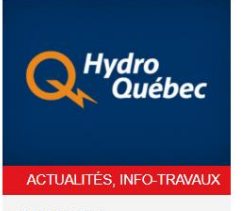

21 MARS 2024 INFO-TRAVAUX - HYDRO-QUÉBEC 27 mars de 8h30 à 16h

 $\bigoplus$ 

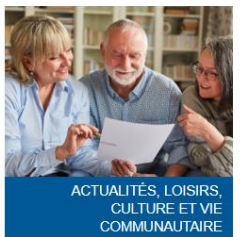

19 MARS 2024 IMPÔT: CRÉDITET **OUTILS DISPONIBLES** Impôt

 $\oplus$ 

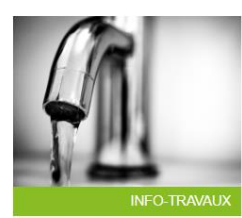

19 MARS 2024 **NETTOYAGE DES BASSINS** L'eau demeure potable

#### **ACCÈS RAPIDE**

ICI

 $\bigoplus$ 

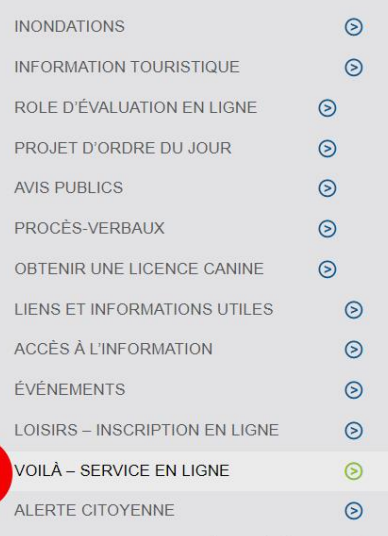

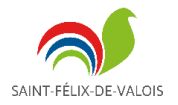

## <span id="page-3-0"></span>**Procédures courantes**

#### <span id="page-3-1"></span>**Créer un compte ou se connecter**

Il suffit de sélectionner l'option **S'INSCRIRE**

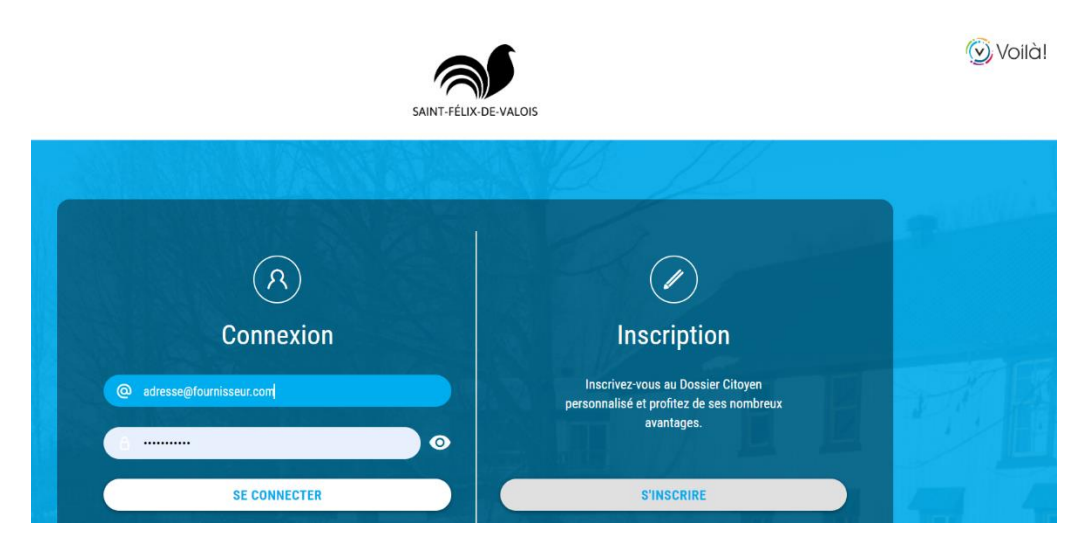

Après avoir complété les informations demandées, n'oubliez pas de cocher la case *Je suis intéressé(e) à m'inscrire à des programmes de loisirs*.

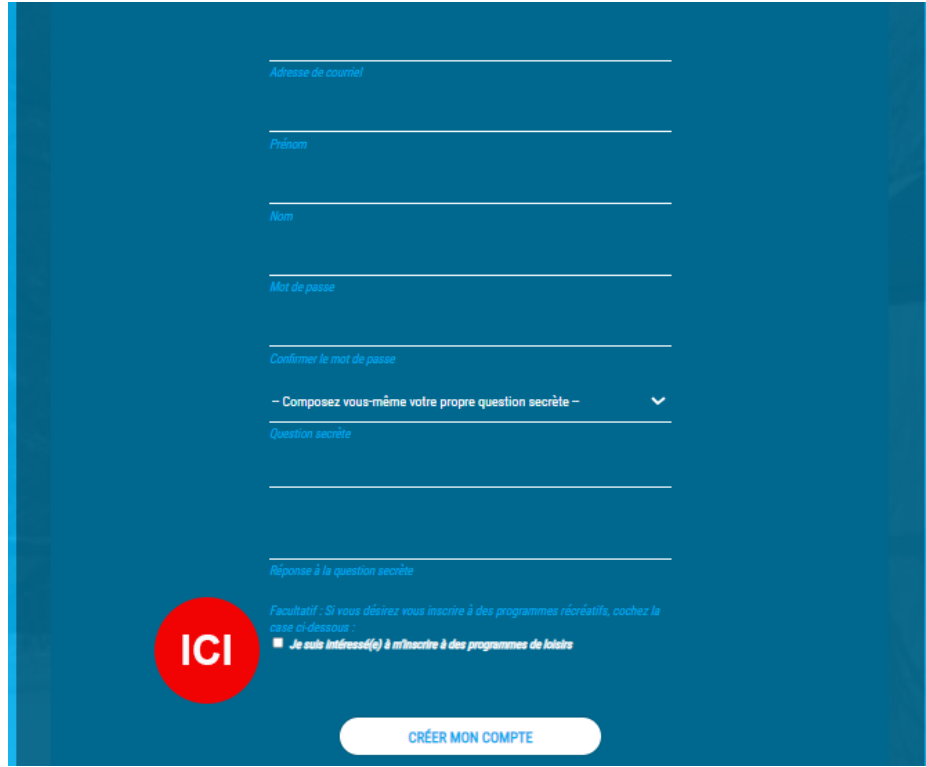

Si vous avez déjà un compte Voilà!, complétez les informations de connexion.

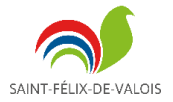

 $\bf 8$ 

 $\overline{9}$ 

## <span id="page-4-0"></span>**Configuration de votre profil**

#### <span id="page-4-1"></span>Vous aviez déjà un compte Voilà!

Si vous aviez déjà un compte Voilà!, vous devez configurer votre profil pour les loisirs. Même si vous aviez déjà réalisé cette opération, nous avons dû reformater tous les comptes lors de l'implantation, vous devez donc reconfigurer votre profil de loisirs.

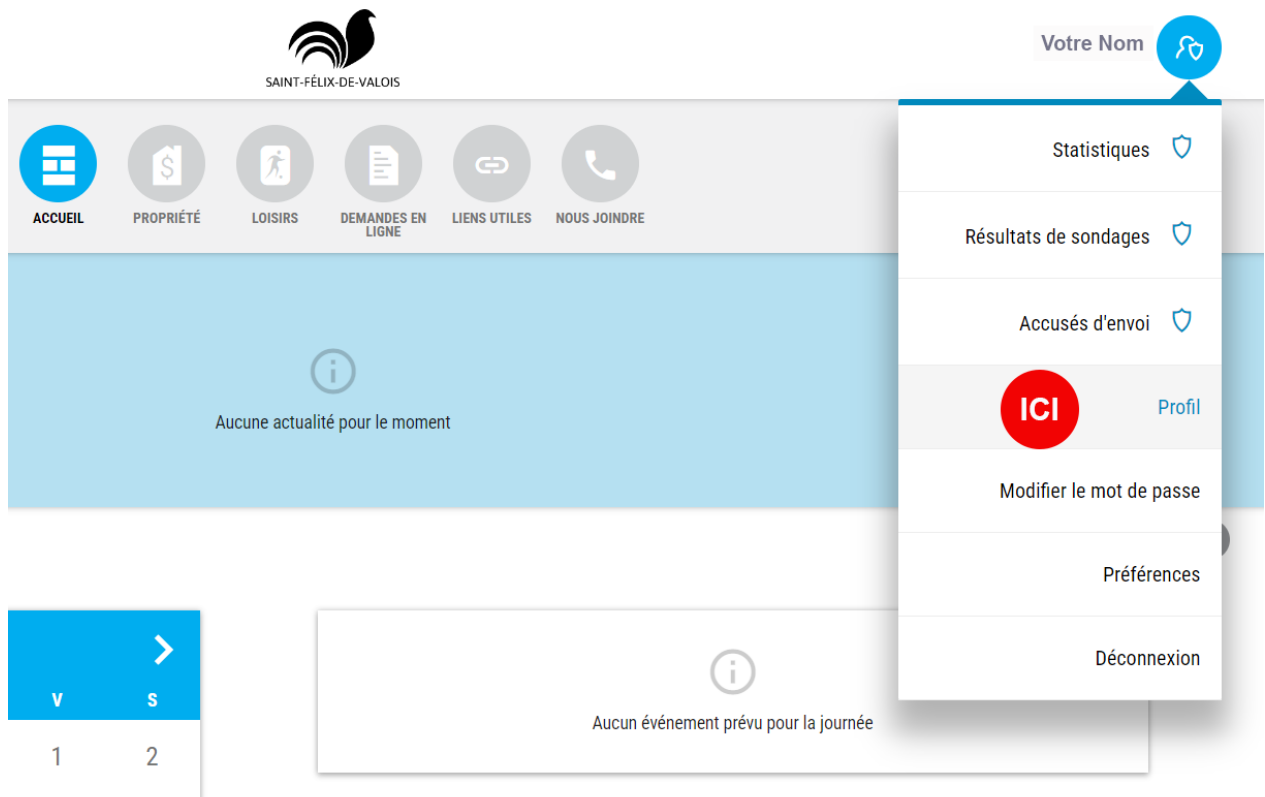

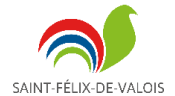

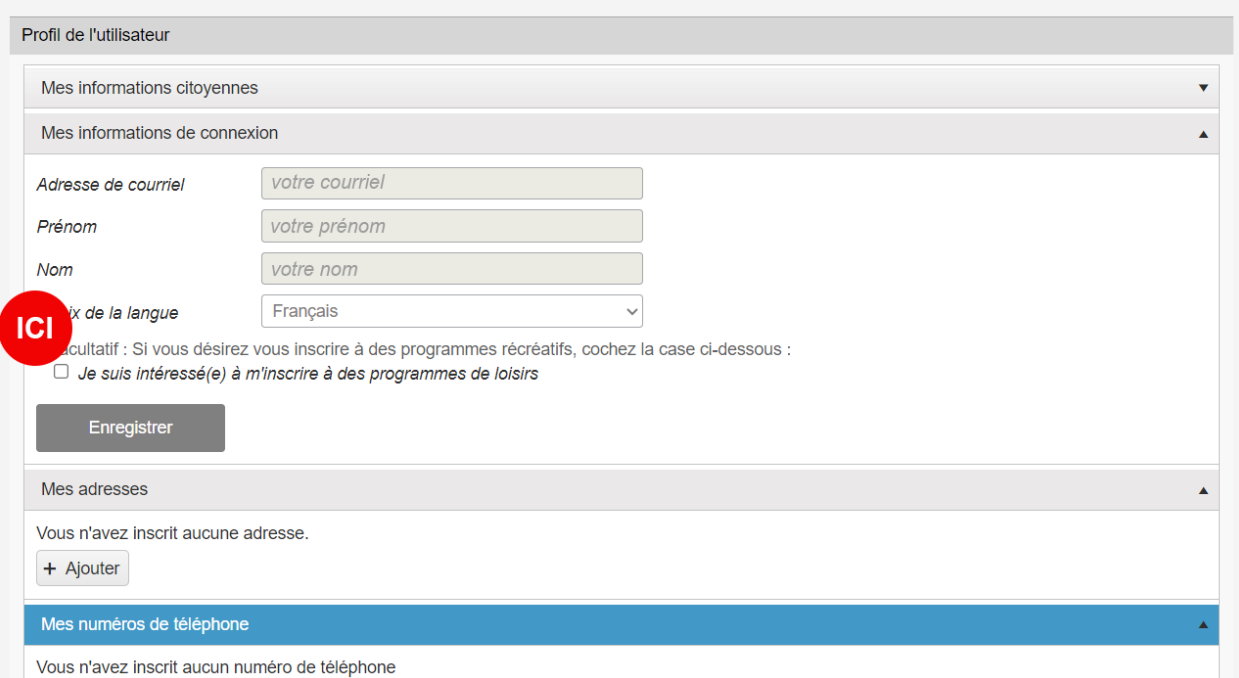

Vous devez alors cocher la case : *Je suis intéressé(e) à m'inscrire à des programmes de loisirs.* Puis compléter les cases qui apparaissent :

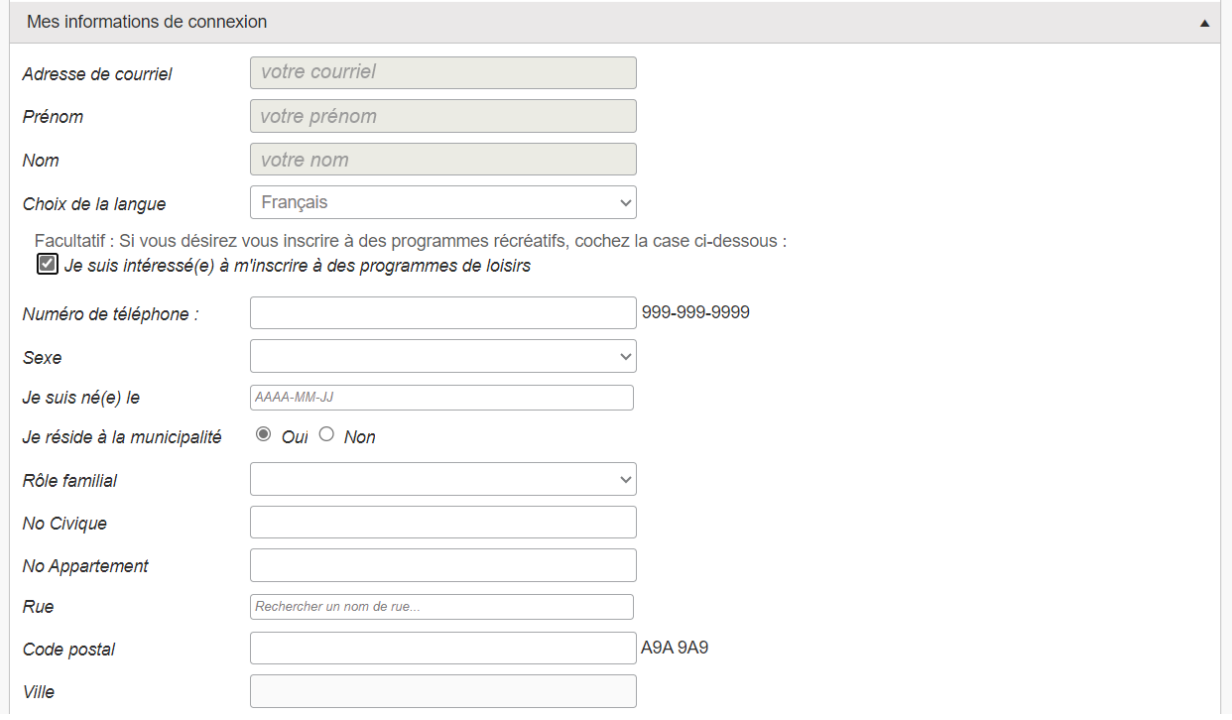

**! ATTENTION – Pour être considéré comme résident, entrez votre numéro de porte et votre nom de rue, puis sélectionnez la proposition de la plateforme. Si vous entrez votre adresse manuellement, le système ne va vous considérer comme non résident.**

![](_page_6_Picture_0.jpeg)

#### <span id="page-6-0"></span>Vous avez des enfants?

Pour être en mesure d'inscrire vos enfants aux différentes activités, vous devez également configurer votre famille en complétant la section **Les membres de ma famille** dans votre profil d'utilisateur.

![](_page_6_Picture_88.jpeg)

Il suffira de remplir les informations en conséquence et de bien inscrire le **rôle familial** (voir figure précédente) :

- Parent pour vous
- Fille ou fils selon le cas pour vos enfants.

**Attention!** Ne cochez la case Membre de correspondance (payeur) que pour le compte principal de la famille

**Attention!** Une fois les informations du membre de la famille complété, n'oubliez pas d'enregistrer.

Pour chaque membre de votre famille, cliquez sur **Ajouter un membre** et recommencez l'opération. N'oubliez pas d'enregistrer!

![](_page_6_Picture_11.jpeg)

![](_page_7_Picture_0.jpeg)

## <span id="page-7-0"></span>Vous venez de créer votre compte

Vérifiez les informations contenues dans votre profil et complétez au besoin.

![](_page_7_Picture_20.jpeg)

![](_page_8_Picture_1.jpeg)

#### <span id="page-8-0"></span>Sélectionnez vos préférences d'informations

La plateforme Voilà! contient un calendrier des événements, permet l'envoi d'infolettre et l'envoi de notification via les applications mobiles (cellulaire et tablette). Vous devez choisir vos préférences afin d'être informé selon vos intérêts.

![](_page_8_Picture_4.jpeg)

En laissant les sujets en vert, vous aller donc voir les publications de ces sujets dans le calendrier, lors des envoies infolettre ou dans le fil d'actualité de la plateforme. En cliquant sur les boutons pour les mettre en gris, ces sujets ne se retrouveront pas dans vos outils selon vos choix. Les éléments avec cadenas sont des configurations verrouillées que vous ne pouvez modifier.

![](_page_9_Picture_0.jpeg)

## <span id="page-9-0"></span>**Inscription à une activité**

Sélection le bouton de section Loisir

![](_page_9_Figure_4.jpeg)

Puis consulter le catalogue d'activités en cliquant sur le bouton vert Catalogue ou par le menu Activités :

![](_page_9_Picture_65.jpeg)

![](_page_10_Picture_0.jpeg)

Les activités disponibles seront alors proposées. Il y a plusieurs pages d'activités, vous pouvez utiliser le moteur de recherche ou sélectionner des filtres qui vous conviennent dans la section de gauche. Cliquez sur Plus de détails… pour connaître les tarifs, les horaires et autres informations sur les cours :

![](_page_10_Picture_3.jpeg)

#### En cliquant sur le triangle noir, vous aurez encore plus d'information sur l'activité :

![](_page_10_Picture_68.jpeg)

![](_page_11_Picture_0.jpeg)

#### Il faut parfois faire défiler pour accéder à toute l'information :

![](_page_11_Picture_43.jpeg)

Lorsqu'une activité sera en période d'inscription, un bouton pour s'inscrire sera affiché à la droite de celle-ci :

![](_page_11_Picture_44.jpeg)

Il ne vous restera plus qu'à compléter les informations demandées pour l'inscription et procéder au paiement par carte de crédit. Si l'activité est complète, il vous sera proposé d'être ajouté à une liste d'attente. Complétez votre inscription, vous aurez à faire votre paiement seulement si une place se libère.